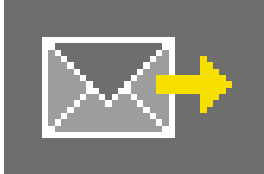

# **9. PHOTO***service*

Keine Zeit für die eigene Bildbearbeitung? Der PHOTO*service* bietet die Möglichkeit Bilddaten nach eigenen Angaben retuschieren und maskieren zu lassen. Ein von Ihnen grob markiertes Foto senden Sie via Internet an den PHOTO*service*. Innerhalb von 2-3 Arbeitstagen stehen die aufbereiteten Bilddaten zum Download bereit. Sie können dann direkt mit der Gestaltung im PHOTO*studio* beginnen. Dieser Service ist kostenpflichtig. Weitere Informationen zu Preisen und Zahlweisen erhalten Sie im Bereich "PHOTO*service*" auf www.spectrum-online.eu.

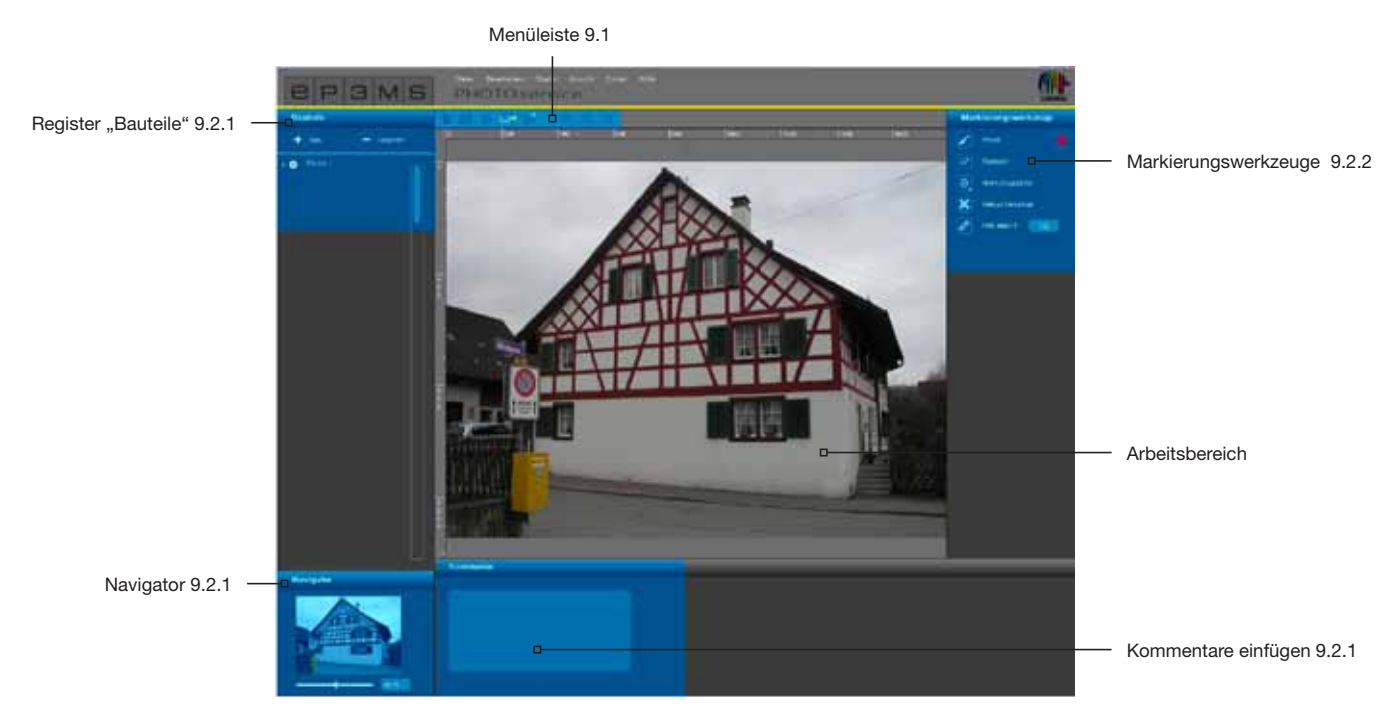

Über die Hauptnavigation "Studio" > "PHOTO*service*" gelangen Sie in den Bereich des PHOTO*service*.

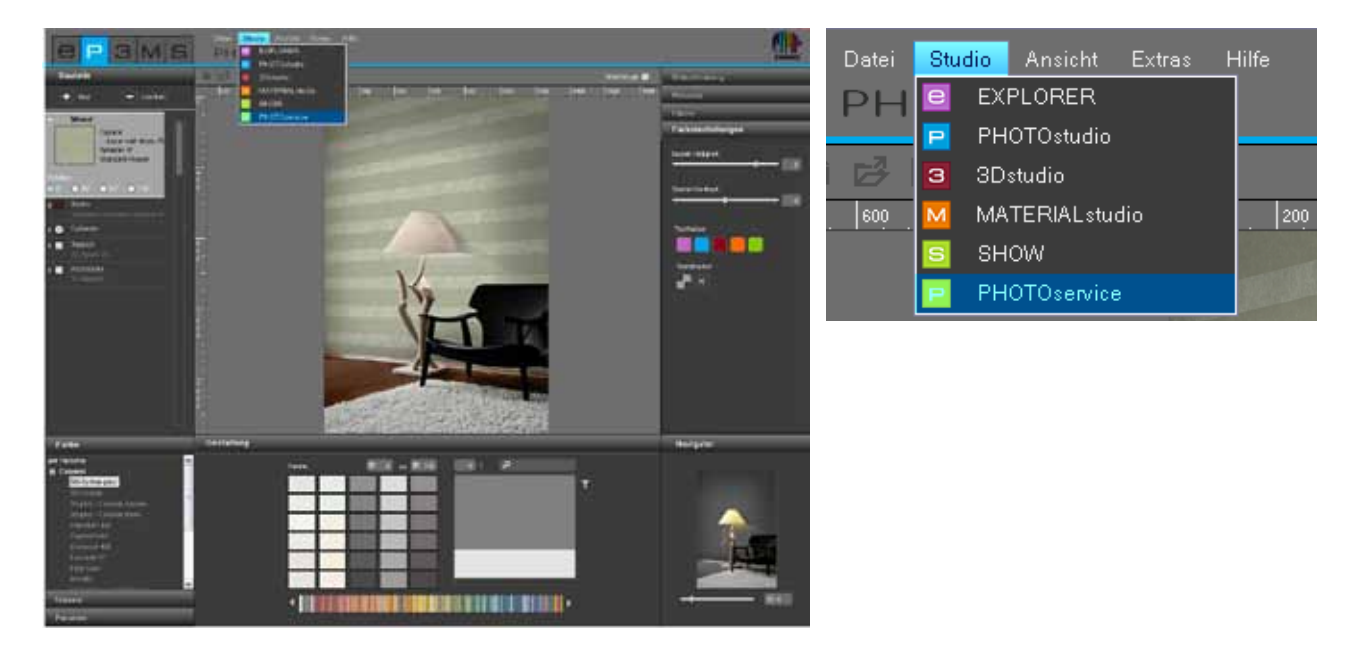

#### **Assistent**

Beim Öffnen des PHOTO*service* erscheint ein Assistenten-Fenster. Hier können Sie zwischen dem Importieren eines neuen Bildes oder dem Abholen eines vom PHOTO*service* vorbereiteten Bildes wählen.

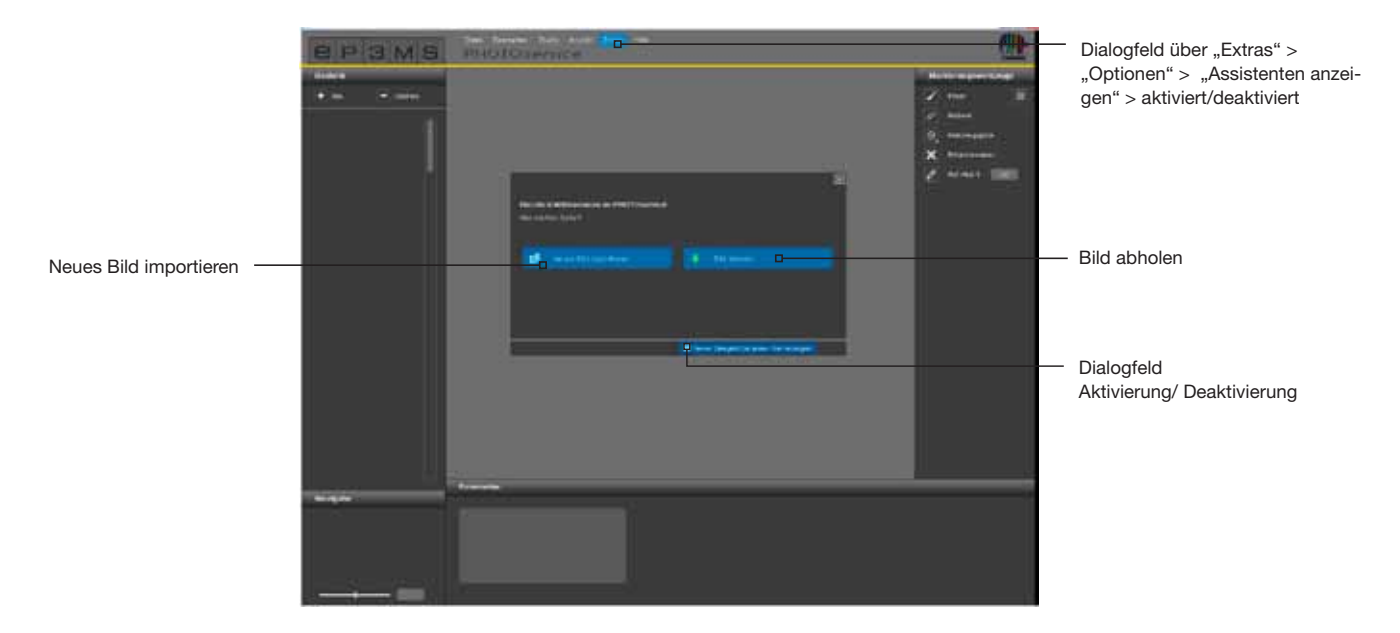

Klicken Sie auf "Neues Bild importieren" und laden Sie ein Foto von Ihrem PC oder einem externen Speichermedium in den PHOTO*service*-Bereich (Bild importieren siehe auch Kap. 9.1 "Menüleiste"). Mit Klick auf "Bild abholen" laden Sie ein Foto, das Sie über den PHOTO*service* versendet haben (siehe Kap. 9.4 "PHOTOservice abholen").

Wenn Sie den Assistenten künftig nicht mehr benötigen, entfernen Sie das Häkchen bei der Option "Dieses Dialogfeld bei jedem Start anzeigen" im unteren Bereich des Fensters. Alternativ können Sie die Anzeigeoption über die Hauptnavigation unter "Extras">"Optionen" vornehmen, indem Sie im Feld "Asisstenten anzeigen" von "Aktiviert" auf "Deaktiviert" wechseln.

### **9.1 Menüleiste**

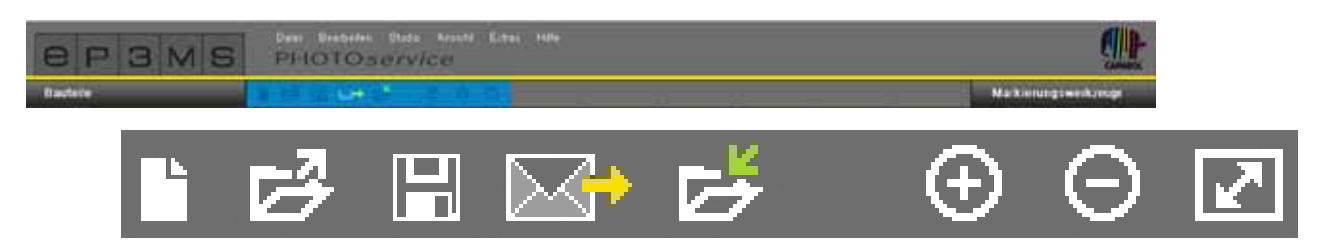

#### **Neues Bild importieren**

Wählen Sie diesen Button und es öffnet sich ein Fenster, in dem Sie Ihren PC oder ein externes Speichermedium nach einem Bild durchsuchen können. Klicken Sie anschließend auf "Öffnen", um das Bild in den PHOTO*service*-Bereich zu laden.

#### **Speichern**

Zum Speichern eines vorbereiteten Bildes klicken Sie auf den "Speichern"-Button. Zu Ihrer Information erscheint ein Fenster, dass den aktuellen Speicherort und Speichernamen der Datei auf Ihrem Rechner anzeigt.

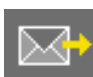

#### **Versenden**

Über den "Versenden"-Button können Sie Ihr Foto für die Bearbeitung durch den PHOTO*service* via Internetverbindung versenden. Genaue Informationen zum Versenden erhalten Sie in Kapitel 9.3.

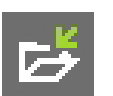

#### **Abholen**

Über den "Abholen"-Button können Sie Ihr Foto nach der Fertigstellung durch das PHOTO*service*-Team direkt in SPECTRUM 4.0 herunterladen. Genaue Informationen zum Versenden erhalten Sie in Kapitel 9.4.

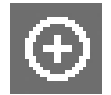

### **Vergrößern**

Klicken Sie diesen Button zum Vergrößern Ihres Bildes auf der Arbeitsfläche.

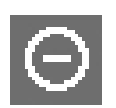

#### **Verkleinern**

Nutzen Sie diesen Button zum Verkleinern Ihres Bildes auf der Arbeitsoberfläche.

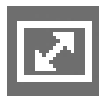

#### **Ansicht passend skalieren**

Mit Hilfe dieses Buttons können Sie die Größe Ihres Bildes genau in den Arbeitsbereich einpassen.

### **9.2 PHOTOservice vorbereiten**

### **9.2.1 Bauteile**

#### **Flächen anlegen**

Nachdem Sie ein Bild in den PHOTO*service*-Bereich importiert haben, legen Sie zunächst die gewünschten Flächen im "Bauteil"-Register an. Standardmäßig ist bereits ein erstes Bauteil mit der Bezeichnung "Fläche 1" vorhanden. Mit Doppelklick auf das Textfeld des Bauteils können Sie die Bezeichnung ändern. Alternativ können Sie den Namen durch Klicken auf ein Bauteil mit der rechten Maustaste ändern.

Durch Klick auf den "Neu"-Button können Sie weitere Bauteile hinzufügen, durch Markierung eines Bauteils und anschließendes Klicken des "Löschen"-Buttons können Sie das Bauteil wieder entfernen.

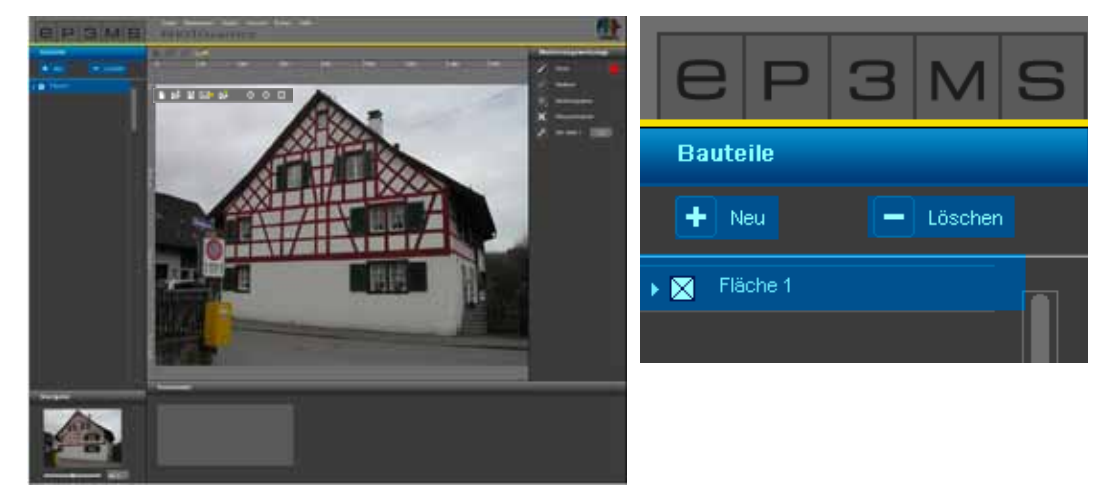

Jedem Bauteil ist bei der Erstellung automatisch eine Masken-Farbe zugewiesen. So können die unterschiedlichen Bauteile nach der Markierung voneinander unterschieden werden. Sie können maximal 32 Bauteile anlegen.

**Hinweis:** Bei der Vorbereitung eines Bildes durch den PHOTO*service* sind insgesamt fünf Bauteile und deren hierfür angelegte Flächen im Standard-Preis inbegriffen. Ab jedem weiteren Bauteil wird ein Aufpreis je zusätzlichem Bauteil berechnet. Weitere Informationen zu Preisen erhalten Sie im Internet unter www.spectrum-online.eu im Bereich PHOTO*service.*

### **9.2.2 Markierungswerkzeuge**

#### **Markieren von Bauteilen im Bild**

Nachdem Sie ein neues Bauteil angelegt haben markieren Sie grob die Fläche (oder auch mehrere Flächen) im Bild.

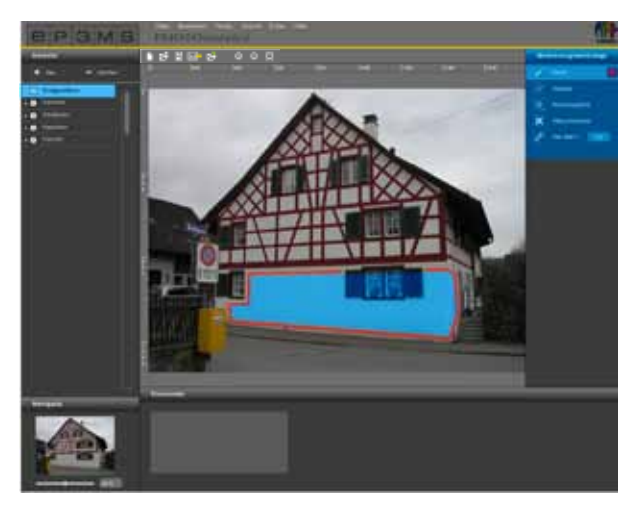

Für die Markierung von Bauteilen, die für Sie maskiert werden sollen, stehen Ihnen auf der rechten Seite der Programmoberfläche folgende "Markierungswerkzeuge" zur Verfügung:

#### *Pinsel*

Mit dem Pinsel können Sie die gewünschten Flächen für ein Bauteil markieren. Wählen Sie hierfür zunächst die Fläche im "Bauteil"-Register aus und wählen dann den "Pinsel" in der gewünschten Strichstärke aus (die Größe der Pinselspitze kann unter "Werkzeugspitze" verändert werden) . Malen Sie nun die Umrisse der zu maskierenden Fläche im Bild grob nach. Auch können Sie durch Klicks Eckpunkte setzen, die dann bei gleichzeitig gedrückter "Shift"-Taste automatisch mit geraden Linien verbunden werden. Markieren Sie so für jedes Bauteil die gewünschte Fläche im Bild.

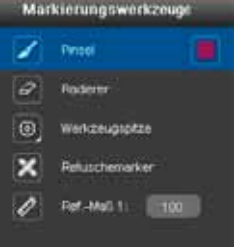

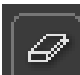

#### *Radiergummi*

Mit Hilfe dieses Werkzeugs können Sie Fehler in der Bauteilmarkierung beheben, indem Sie die überschüssigen Pinselstriche herauslöschen. Wählen Sie hierzu das entsprechende Bauteil im "Bauteil"-Register an, klicken Sie auf das Werkzeug "Radiergummi" und radieren Sie mit gedrückter linken Maustaste über die zu löschenden Pinselstriche. Auch hier werden gesetzte Punkte (Klicks) bei gedrückter "Shift"-Taste mit geraden Linien miteinander verbunden.

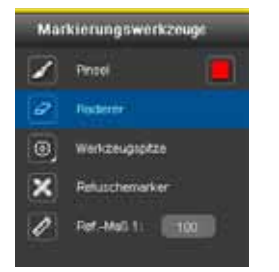

#### *Werkzeugspitze*

Für die Werkzeuge "Pinsel" und "Radiergummi" stehen Ihnen bei Klick auf "Werkzeugspitze" vier verschieden große Werkzeugspitzen mit 8, 16, 32 und 64pt zur Verfügung. Durch Klick auf die jeweilige als Kreis dargestellte Spitze können Sie diese auswählen.

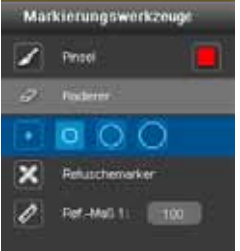

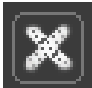

#### *Retuschemarker*

Mit dem "Retuschemarker"-Werkzeug haben Sie die Möglichkeit, "Makel" im Bild zu markieren, die bei der Bildvorbereitung durch den PHOTOservice entfernt werden sollen. Wählen Sie hierzu das "Retuschemarker"-Werkzeug und das gewünschte Bauteil an. Klicken Sie anschließend auf die Stelle im Bild, die retuschiert werden soll. Es erscheint ein farbiges "X" an der Klickstelle.

Zum besseren Verständnis für die Bearbeitung können Sie zusätzlich unterhalb der Arbeitsfläche einen Kommentar hinzufügen (siehe "Kommentare zufügen").

Hinweis: Platzierte Retuschemarker können mit dem "Radiergummi" wieder entfernt werden.

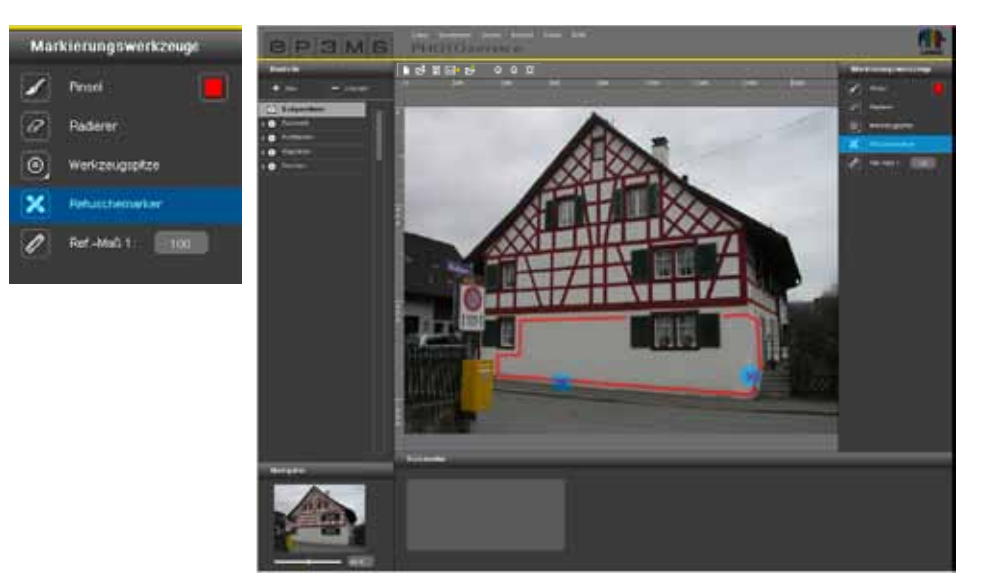

## *Referenzmaß*

Da alle benötigten Bauteil-Masken für die Gestaltung mit Farbe, als auch mit Materialien vorbereitet werden, ist es wichtig einmalig ein "Referenzmaß" für die Größe des Objektes zu definieren. Wählen Sie hierzu das "Referenzmaß"-Werkzeug. Klicken Sie in das Bild an die Stelle, an der das Referenzmaß angelegt werden soll und wählen Sie durch einen zweiten Klick die Endposition aus. Geben Sie dann einen Zahlenwert in Zentimetern (cm) für die reale Länge der so entstandenen Geraden in das Zahlenfeld ein.

**Hinweis:** Das Referenzmaß muss pro Bild nur einmalig angegeben werden und wirkt sich auf die Materialmaße für alle Bauteile entsprechend aus. Es kann in jedem beliebigen Bauteil erstellt werden und ist auf allen sichtbar. Ein erstelltes Referenzmaß wird automatisch gelöscht wenn Sie mit dem Referenzmaß-Werkzeug ein neues erstellen.

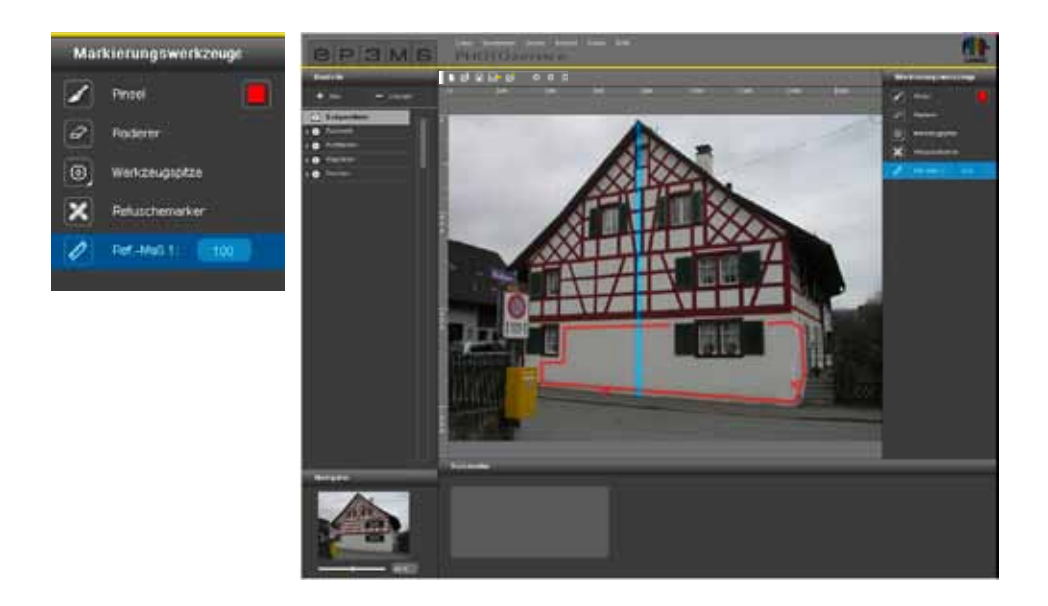

#### **Kommentar**

Im "Kommentar"-Register unterhalb des Arbeitsbereiches können Sie im dortigen Textfeld hilfreiche Kommentare, d.h. kurze Hinweise zu ausgewählten Bauteilen oder Retuschewünschen hinzufügen, z.B. "Faschen - alle" oder "Geländer: ohne Handlauf" - dadurch werden Ihre Wünsche für die Bearbeitung Ihres Bildes eindeutiger.

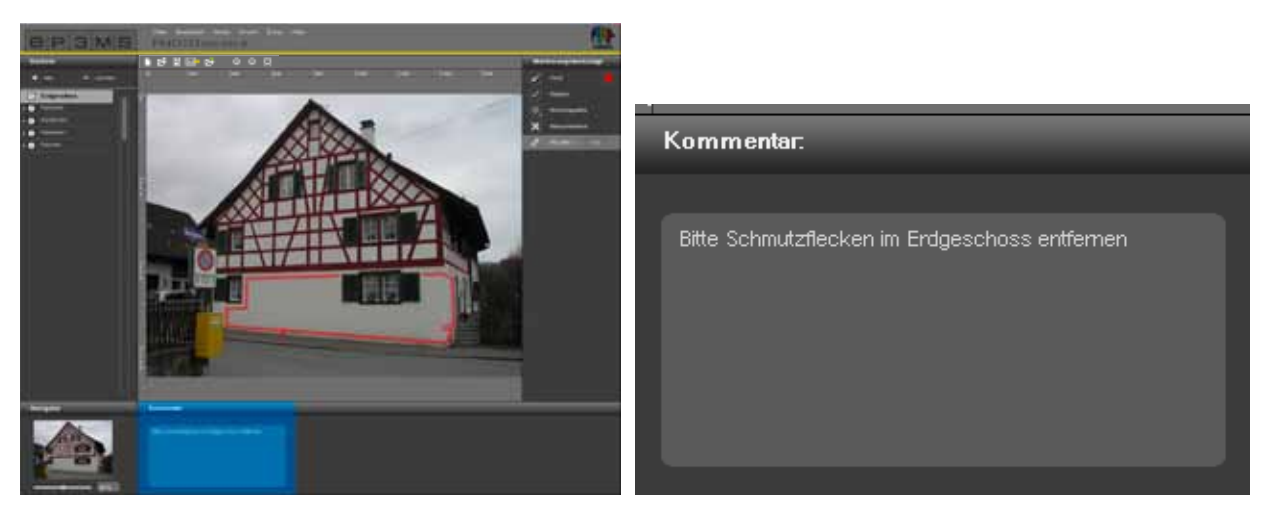

#### **Navigator**

Mit Hilfe des Navigators können Sie das Bild wie im PHOTO*studio* zur Bearbeitung ein- oder auszoomen (Navigator siehe Kapitel 5.3.3). Bewegen Sie alternativ das Scrollrad der Computermaus.

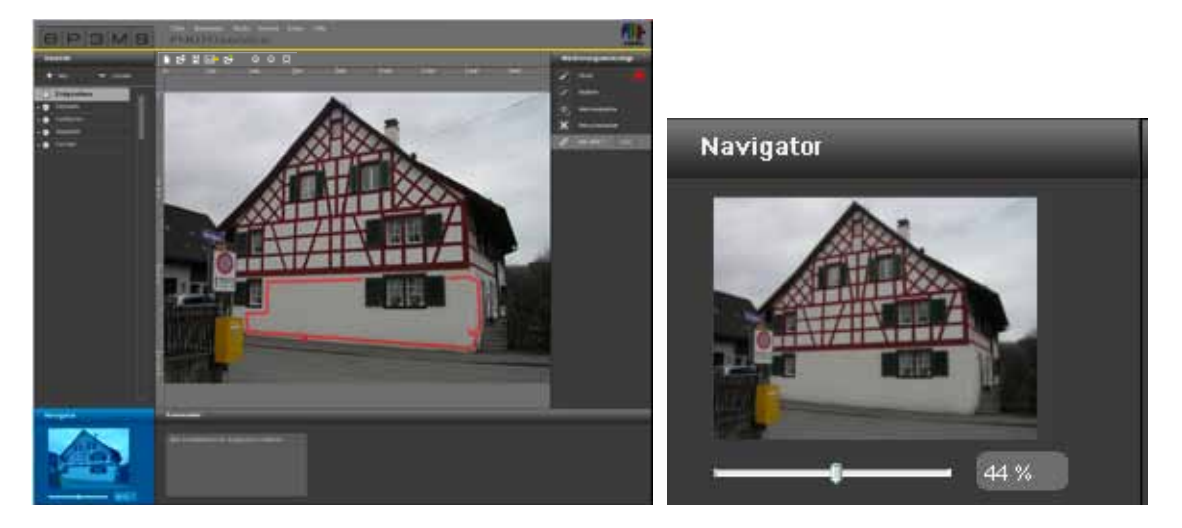

11/2010 - Caparol SPECTRUM 4.0 - Benutzerhandbuch 83

## **9.3 PHOTO***service* **- Bild versenden**

Haben Sie alle gewünschten Flächen eines Bildes farblich markiert, versenden Sie dieses direkt in SPECTRUM 4.0 durch Klick des "Brief"-Symbols in der Menüleiste im PHOTO*service*.

Alternativ können Sie den Versende-Vorgang über die Programmnavigation unter "Datei">"Bild versenden" auslösen.

Es öffnet sich ein Fenster, in dem nach Ihrem Benutzernamen und Passwort gefragt wird. Geben Sie die Daten ein, klicken Sie auf "Anmelden" und folgen Sie den Anweisungen.

Falls Sie weder Benutzernamen noch Passwort besitzen, registrieren Sie sich als Voraussetzung zur weiteren Nutzung des PHOTOservice. (siehe "Registrieren").

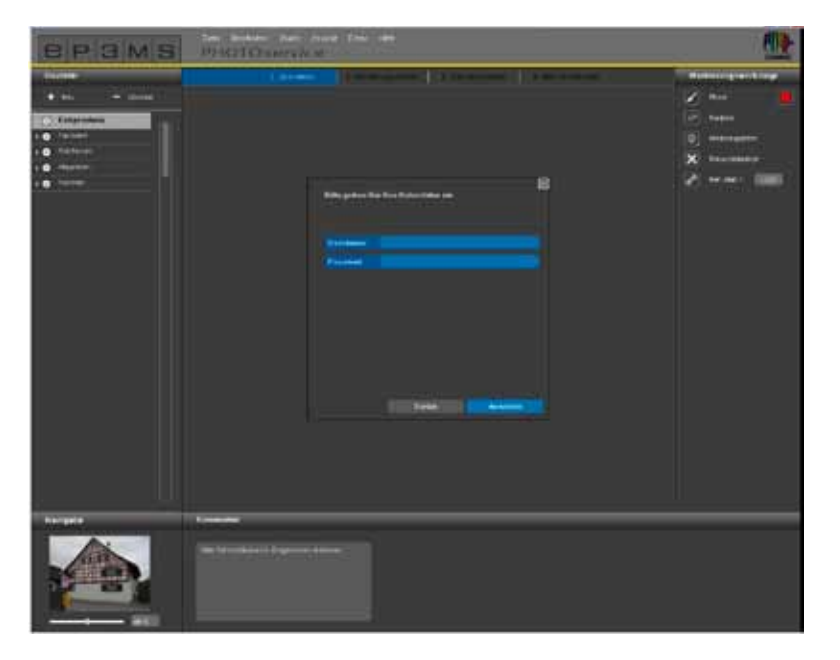

#### **Registrieren**

Um sich für den PHOTO*service* und den Newsletter (optional) zu registrieren, wählen Sie "Extras"> "Registrierung" in der Hauptnavigation. Füllen Sie das Formular aus und wählen Sie einen Benutzernamen sowie ein Passwort. Klicken Sie anschließend auf "Registrieren". Sie sind nun als SPECTRUM 4.0-Anwender registriert und können Ihre eigens gewählten "Nutzerdaten" bei einer PHOTO*service*-Bestellung verwenden.

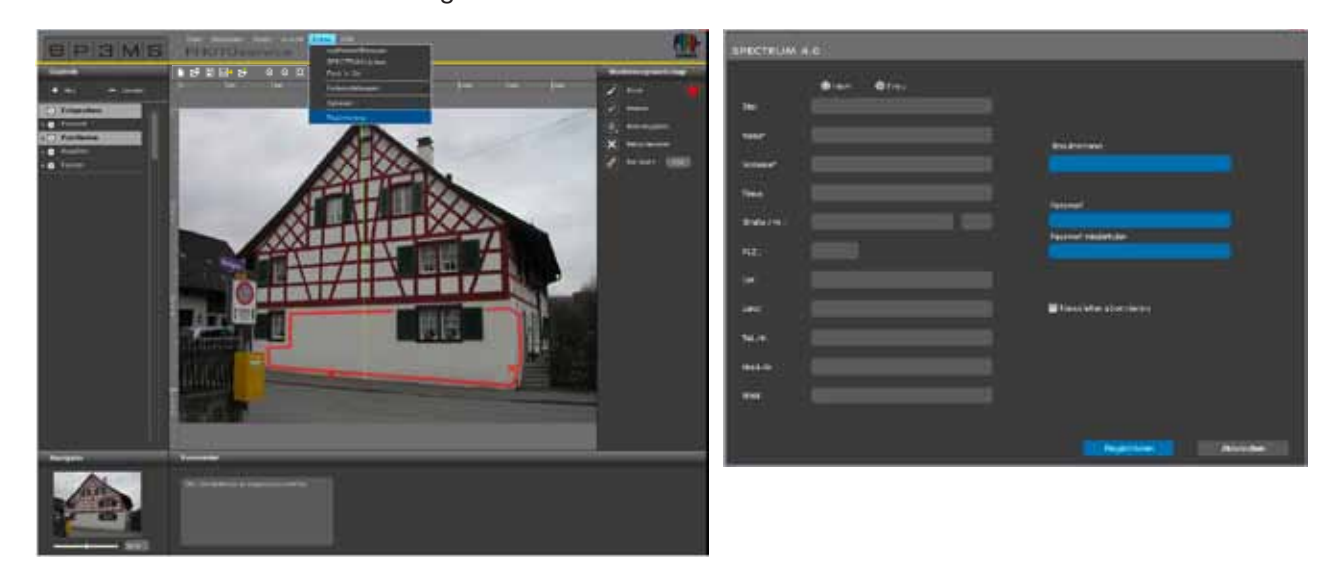

Abschließend wird Ihnen eine Ansicht zur Überprüfung des Bildes und der von Ihnen gemachten Angaben gezeigt. Bestätigen Sie die korrekte Zusammenstellung und versenden Sie Ihren Auftrag durch Klick auf "Versenden". Im Weiteren werden Sie vom System über die Zahlungsmodalitäten informiert, die Sie auch unter Kapitel 9.5 nachlesen können.

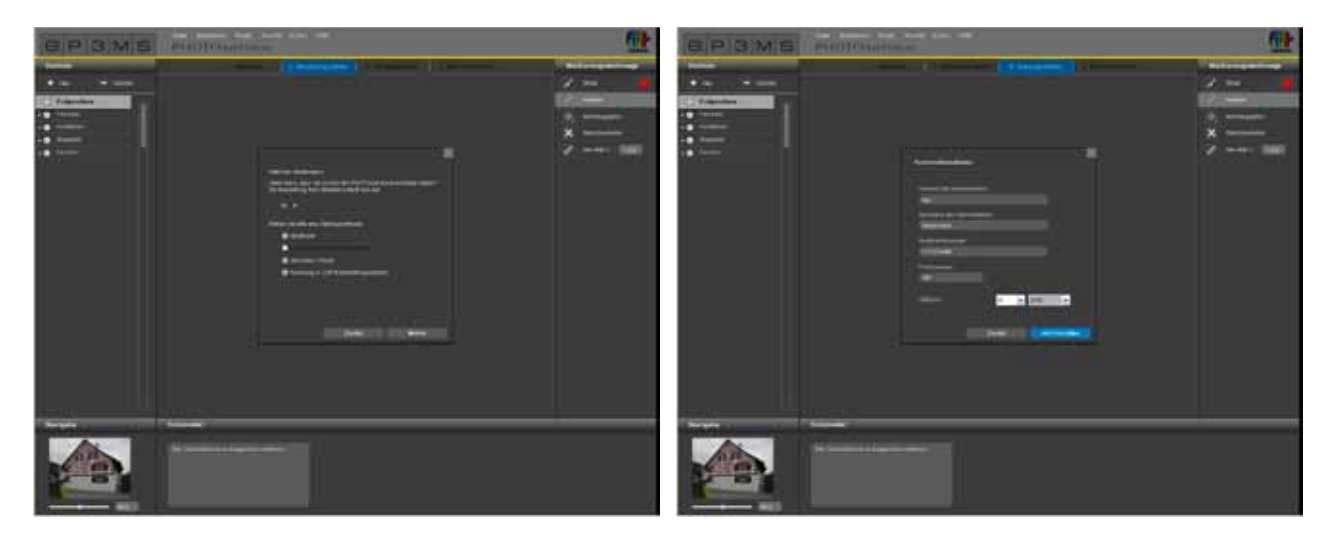

### **9.4 PHOTO***service* **- Bild abholen**

Innerhalb von 2-3 Arbeitstagen stehen Ihre aufbereiteten Bilddaten zum Download bereit. Sie erhalten dann eine E-Mail an die von Ihnen bei der Registrierung angegebene E-Mail-Adresse. Ihr vom PHOTO*service* fertig vormaskiertes Bild können Sie nun direkt in SPECTRUM 4.0 abholen, um direkt im PHOTO*studio* mit der Gestaltung zu beginnen.

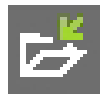

Nutzen Sie zum Download Ihres Bildes den "Bild abholen"-Button in der Menüleiste des PHOTOservice oder die Hauptnavigation über "Datei" > "Bild abholen". Loggen Sie sich mit Ihren bei der Registrierung angegebenen Zugangsdaten ein und folgen Sie den Anweisungen zum Download.

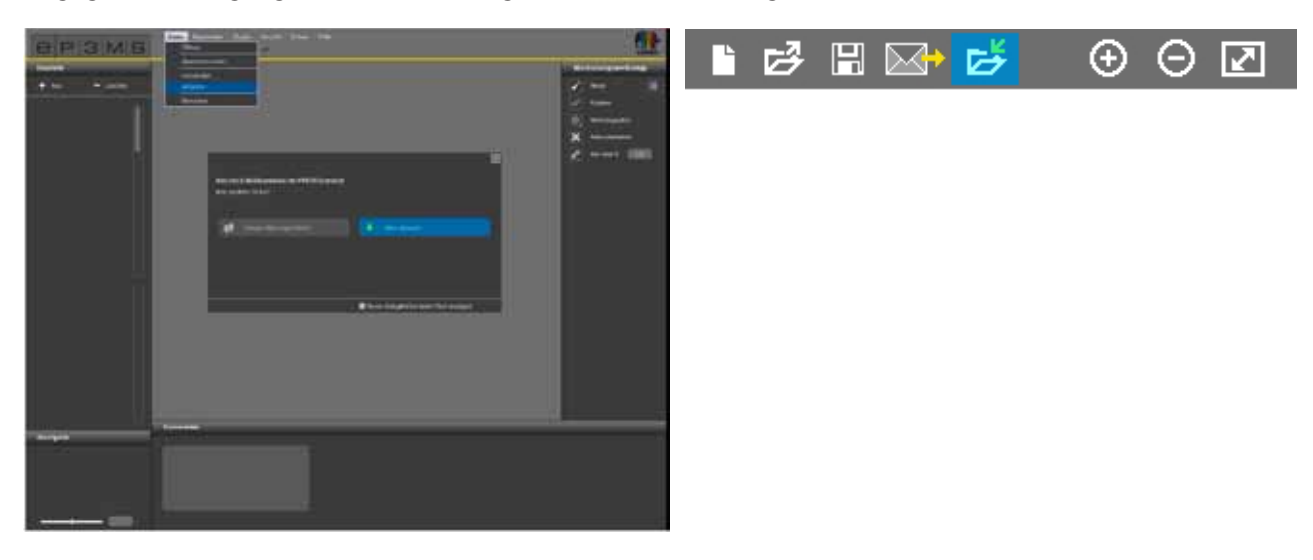

### **9.5 Bezahlung**

Für den SPECTRUM 4.0 PHOTO*service* stehen Ihnen online verschiedene Zahlungsmöglichkeiten zur Verfügung: Kreditkarte, Lastschrift, Rechnung und Bezahlung über Gutschein-Nummern. Die Art der Bezahlung können Sie beim Versand Ihrer PHOTO*service*-Bestellung in SPECTRUM 4.0 wählen.

#### **PHOTO***service* **Gutschein-Nummern**

Erwerben Sie zur bequemen Bezahlung Gutschein-Nummern, die Sie direkt beim Hochladen der Bilddaten einlösen. Die Gutschein-Nummern sind mit einem Code versehen, den Sie bei der Bestellung eingeben können. Gutschein-Nummern können einzeln oder im 5er-Paket über den Caparol-Shop auf www.caparol-shop.de bestellt werden.

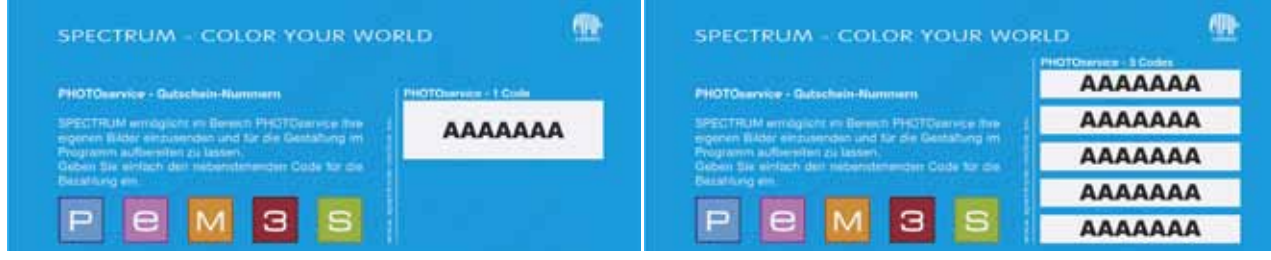